# **CipherLab 8370**

# **User's Guide**

# **Version 1.00**

Copyright © 2003 Syntech Information Co., Ltd.

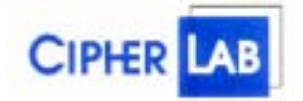

## **SYNTECH INFORMATION CO., LTD.**

Head Office: 8F, No.210, Ta-Tung Rd., Sec.3, Hsi-Chih, Taipei Hsien, Taiwan Tel: +886-2-8647-3300 Fax: +886-2-8647-1155 e-mail: support@cipherlab.com.tw http://www.cipherlab.com.tw

# **FCC Regulations:**

• This device complies with part 15 of the FCC Rules. Operation is subject to the following two conditions: (1) This device may not cause harmful interference, and (2) this device must accept any interference received, including interference that may cause undesired operation.

• This device has been tested and found to comply with the limits for a Class B digital device, pursuant to Part 15 of the FCC Rules. These limits are designed to provide reasonable protection against harmful interference in a residential installation. This equipment generates, uses and can radiated radio frequency energy and, if not installed and used in accordance with the instructions, may cause harmful interference to radio communications. However, there is no guarantee that interference will not occur in a particular installation If this equipment does cause harmful interference to radio or television reception, which can be determined by turning the equipment off and on, the user is encouraged to try to correct the interference by one or more of the following measures:

-Reorient or relocate the receiving antenna.

-Increase the separation between the equipment and receiver.

-Connect the equipment into an outlet on a circuit different from that to which the receiver is connected.

-Consult the dealer or an experienced radio/TV technician for help.

Changes or modifications not expressly approved by the party responsible for compliance could void the user's authority to operate the equipment.

• This device complies with FCC radiation exposure limits set forth for an uncontrolled environment. In order to avoid the possibility of exceeding the FCC radio frequency exposure limits, human proximity to the antenna shall not be less than 20cm (8 inches) during normal operation.

 $\bullet$ This device can not be worn on the body and at least keep it 20 cm away from body parts other than hand, wrists, feet and ankles.

# **Table of Contents**

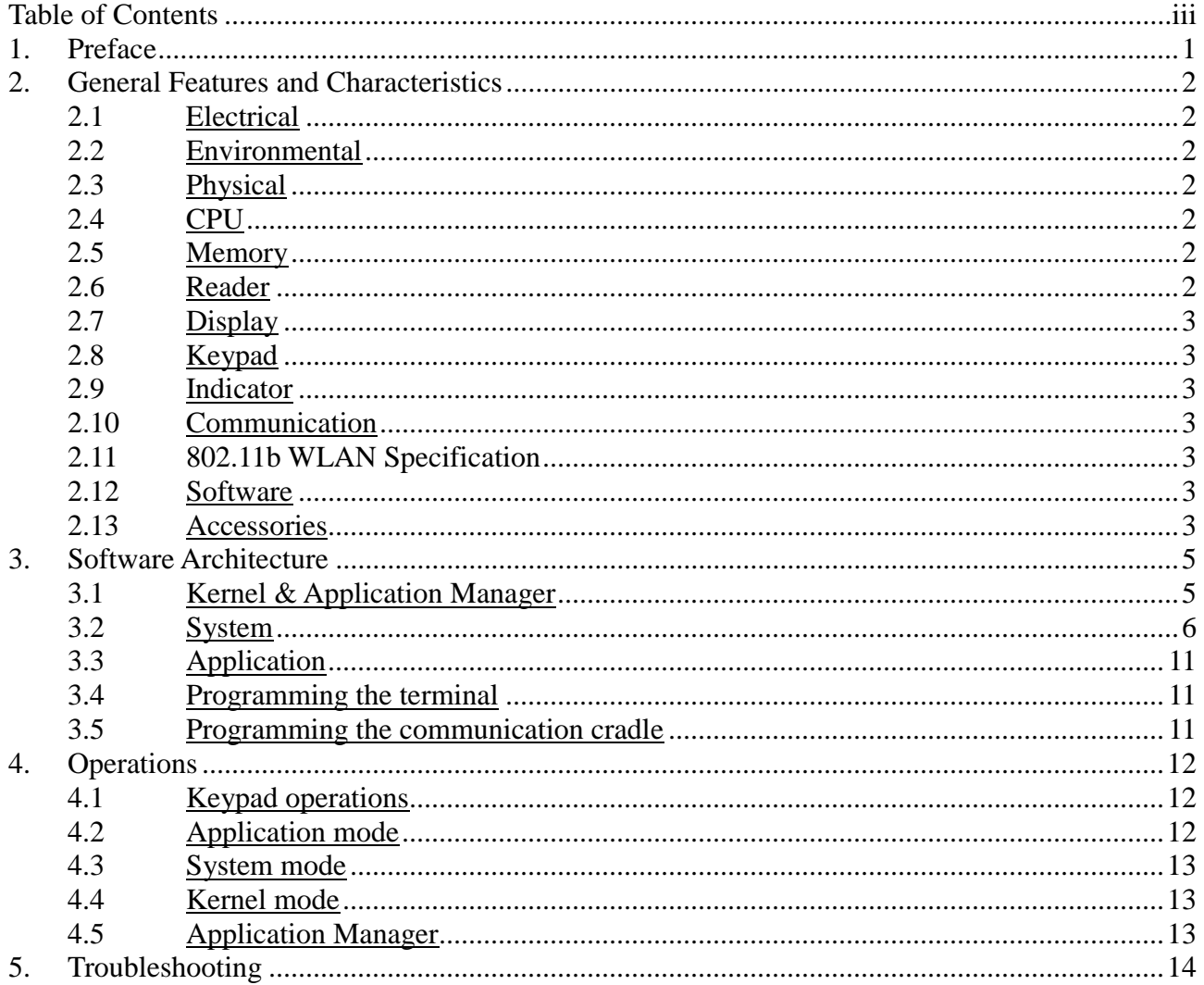

# **1. Preface**

The **8370 terminal** is rugged, versatile, high performance data terminals designed for all-day, everyday use. It is powered by a Li-ion rechargeable battery with working time longer than 16 hours. It is supported by a rich set of development tools, including a Windows-based application generator, "C" and "Basic" compilers. With its integrated Laser/CCD barcode scanning unit and 802.11b WLAN module, the **8370 terminal** is ideal for real time applications such as inventory control, shop floor management, warehousing and distribution operations.

**NOTE:** This equipment has been tested and found to comply with the limits for a Class A digital device, pursuant to Part 15 of the FCC Rules. These limits are designed to provide reasonable protection against harmful interference when the equipment is operated in a commercial environment. This equipment generates, uses, and can radiate radio frequency energy and, if not installed and used in accordance with the instruction manual, may cause harmful interference to radio communications. Operation of this equipment in a residential area is likely to cause harmful interference in which case the user will be required to correct the interference at his own expense.

# **2. General Features and Characteristics**

Basic characteristics of the *8370 Terminal* are listed below,

# **2.1 Electrical**

- Operation battery: 3.7V Li-ion rechargeable battery, 1800mAH
- Backup battery: 3.0V, 7mAH rechargeable Lithium battery for SRAM & calendar
- Working time: 16 hours

# **2.2 Environmental**

- y Operating Humidity: non-condensed 10% to 90%
- Storage Humidity: non-condensed 5% to 95%
- Operating Temperature: 0 to 50  $^{\circ}$ C
- Storage Temperature: -20 to 70  $^{\circ}$ C
- EMC regulation: FCC, CE and C-tick
- Shock resistance: 1.2m drop onto concrete
- $\bullet$  IP rating: IP65

# **2.3 Physical**

- Dimensions:194mm (L) x 77mm (W) x 44mm (H)
- Weight: 250g (including battery)
- Color: Black
- Material: ABS

# **2.4 CPU**

- Toshiba 16-bit CMOS type CPU
- Tunable clock, up to 22MHz

# **2.5 Memory**

#### **Program memory**

1 M Bytes flash memory is used to store the program code, font, constant data, and so on.

## **Data memory**

• 256K Bytes SRAM

# **2.6 Reader**

The 8300 Series Terminal can be equipped with either Laser or Long Range CCD scanner. Detailed specifications are as follows:

## **8370L (Laser)**

- Light source: visible Laser diode operating at  $670\pm15$ nm
- Scan rate:  $36\pm3$  scans per second
- Scan angle: 42° nominal
- Minimum print contrast: 20% absolute dark/light reflectance at 670nm
- Depth of field:  $5 \sim 95$  cm, depends on barcode resolution

## **8370C (CCD)**

- Resolution:  $0.125$ mm ~ 1.00mm
- Depth of field:  $2 \sim 20$ cm
- Width of field:  $45$ mm  $\sim 124$ mm
- Scan rate: 100 scans/sec
- Ambient Light Rejection: 1200 lux (Direct Sun-light) 2500 lux (Fluorescent Light)

# **2.7 Display**

• 128x64 graphic dots FSTN LCD display with LED back-light

# **2.8 Keypad**

• 24 numeric or 39 alphanumeric rubber keys.

# **2.9 Indicator**

#### **Buzzer**

• Software programmable audio indicator, 1KHz to 4KHz, low power transducer type.

# **LED**

• Programmable, dual-color (green and red) LED for status indication.

# **2.10 Communication**

- RS-232: Baud rate up to 115200bps
- Serial IR: Baud rate up to 115200bps
- Standard IrDA: Standard 1.0 compatible. Baud rate up to 115200bps

# **2.11 802.11b WLAN Specification**

## **8370 Terminal**

- Frequency Range: 2.4 ~ 2.5 GHz, unlicensed ISM Band
	- Modulation: DSSS with DBPSK(1M), DQPSK(2M), CCK(5.5&11M)
- Data Rate: 11, 5.5, 2, 1 Mbps Auto-fallback
- y Channels: Standard
- Coverage: 250M line-of-sight
- Maximum Output Power: 100mW
- Compliance: IEEE 802.11b & Wi-Fi compliance

## **Access Point**

y Works with commercially available standard IEEE 802.11b Access Point

# **2.12 Software**

- Operating System: CipherLab proprietary OS
- Programming Tools: "C" compiler, BASIC compiler and a Windows-based Application Generator

# **2.13 Accessories**

• Charging & Communication cradle

- $\cdot$  RS-232 cable
- Keyboard wedge cable
- Power adapter
- Li-ion rechargeable battery pack
- Access Point
- USB cable / cradle
- Modem cradle

# **3. Software Architecture**

The 8300 Series Terminal system software consists of three modules: the **kernel & Application Manager** module, the **System** module and the **Application** module.

# **3.1 Kernel & Application Manager**

The kernel is the innermost core of the system. It has the highest security and is always protected by the system. Only the failure of flash memory or improperly power off during system restart after updating kernel will the kernel be destroyed. The kernel module ensures that users can always download their application program even the operating system was crashed by the user's program. The kernel provides the following services:

#### **Kernel Information**

Information includes hardware version, serial number, manufacturing date, kernel version and hardware configurations.

#### y **Load Application**

To download the application program, BASIC run-time or font files.

#### **Kernel Update**

Sometimes the kernel might be changed for improving performance or other reasons. This function allows you to keep the kernel updated. The update procedure is same as download user program, but note that after updating the kernel, please do not power off until the system restart itself.

#### y **Test & Calibrate**

To perform a burn-in test and tune the system clock. This function is for manufacturing purpose only.

Besides the kernel menu, if there is no application program exists, then upon power up the terminal the following Application Manager's menu will be shown:

#### **Download**

To download application programs (\*.SHX), BASIC run-time (BC83x0.SHX), BASIC programs (\*.SYN) or font files (8xxx-XX.SHX) to the terminal. There are 6 resident locations and one Active Memory, i.e. at most 7 programs can be downloaded to the terminal. But only the one downloaded to the Active Memory will be activated and running. To run other programs, they need to be activated first, but only one at a time. Right after downloading, you can input a name for the program or just press the enter key to keep its current name if there is. And then the downloaded program's type, name and size will be shown on the list when entering the Download or Activate menu of the Application Manager. The file type is a small letter follows the program number  $(01-06)$ , it can be either 'b', 'c' or 'f' which represents BASIC program, C program or font file respectively. The program name is up to 12 characters and the program size is in unit of K bytes.

#### Activate

To copy one of the 6 resident programs to the Active Memory to make it become the active program. After activating, the original program in the Active Memory will be replaced by the new one. Note a font file cannot be activated, and a BASIC program cannot be activated either if the BASIC run-time does not exist.

## y **Upload**

To transmit the application programs to a host PC or another terminal. The function allows a terminal to be cloned without going through a PC.

# **3.2 System**

The system module provides the following services:

#### y **Information**

The system information includes hardware version, serial number, manufacturing date, kernel version, C library or BASIC run-time version, application program version and hardware configurations.

#### y **Settings**

The system settings include the following:

#### 1. **Clock**

Set date and time for the system.

#### 2. **Backlight ON Period**

Set the staying on duration for the keyboard and LCD backlight. *Default: the lights go off after 20 seconds.* 

#### 3. **CPU Speed**

 Set CPU running speed. There are five speeds available: Full speed, half speed, quarter speed, eighth speed and sixteenth speed. *Default: Full speed* 

#### 4. **Auto Off**

Set time threshold for automatically power off when no operation is taking place during that specified period. If this value is set to zero, this function will be disabled. *Default: 10 minutes* 

#### 5. **Power On Options**

There are two possible selections: **Program Resume**, which starts from the program being used during the last session before the last power-off; and **Program Restart**, which starts with a new program.

*Default: Program Resume* 

#### 6. **Key Click**

Select a tone for the beeper or disable the beeper when the user presses a key button. *Default: Enable* 

#### 7. **System Password**

Set a password to protect the user from entering the system menu.

*Default: no password is set*

#### 8. **Font**

This option will display the current font file name and version. Languages can be selected by pressing "arrow up" or "arrow down" key if multi-font file is downloaded.

Supported languages in multi-font file:

- [16] System Font
- [17] French
- [18] Hebrew
- [19] Latin

[20] Nordic [21] Portugal [22] Russian [23] Slavic [24] Polish [25] Turkish [26] Slovak(CP1250)

*Default: System Font*

#### y **Tests**

#### 1. **Reader**

To test the reading performance of the scanner. The following barcodes are default to enable:

*Code 39 Industrial 25 Interleave 25 Codabar Code 93 Code 128 UPCE UPCE with ADDON 2 UPCE with ADDON 5 EAN8 EAN8 with ADDON 2 EAN8 with ADDON 5 EAN13 EAN13 with ADDON 2 EAN13 with ADDON 5*

Other barcodes must be enabled through programming.

#### 2. **Buzzer**

To test the buzzer with different Frequency/Duration. Press **ENTER** key to start and then press any key to stop the test.

#### 3. **LCD & LED**

To test LCD display and LED indicator. Press **ENTER** key to start and then press any key to stop the test.

#### 4. **Keyboard**

To test the rubber keys. Press a key and the result will be shown on the LCD display. Note that the **FN** key should be used in conjunction with numeral keys.

#### 5. **Memory**

To test the data memory (SRAM). Note after the test, the contents of the memory space will be wiped out.

#### y **Memory**

#### 1. **Size Information**

Information includes sizes of the base memory (SRAM), memory card (SRAM) and

program memory (FLASH) in the unit of kilobytes.

#### 2. **Initialize**

To initialize the data memory (SRAM). Note the contents of the data space will be wiped out after memory initialization.

#### **Power**

Show the voltages of the main battery and backup battery.

#### **Load Application**

To download the application program, BASIC run-time or font file. There are three interfaces supported by the system, namely, the Direct-RS232, Cradle-IR and standard IrDA. Download.exe is required when Direct RS232 or standard IrDA interface is used. And IrLoad.exe is required when Cradle-IR is used.

#### y **802.11b Menu**

This item will be displayed only if an 802.11b module is installed.

#### 1. **Information**

It includes the WLAN LIB version, MAC ID, DHCP status, IP address, Subnet Mask, and Gateway.

#### 2. **IP Settings**

DHCP Server will dynamically assign the following IP settings to the terminal if DHCP Server is installed and the option is enabled. These IP Settings also can be configured manually if DHCP is disabled. Please contact your MIS engineer if you don't know how to configure it.

#### 1). **DHCP**

DHCP stands for Dynamic Host Configuration Protocol.

#### *Default: [1] Enable*

#### 2). **SubNet Mask**

The number used to identify the IP sub-network, indicating whether the IP address can be recognized on the LAN.

#### *Default: 255.255.128.0*

#### 3). **Local IP Address**

The address which identifies a location of the terminal on the network must be unique.

*Default: 0.0.0.0*

#### 4). **Default Gateway**

the Gateway IP address is the IP address of a local router in between the forwarding node and the remote network.

#### *Default: 0.0.0.0*

#### 5). **DNS Server**

Domain Name Server is a distributed, replicated, data query service mainly used on the Internet for translating host names to IP addresses.

#### *Default: 0.0.0.0*

#### 3. **WLAN Settings**

The RF settings and their default values are as follows,

#### 1). **Local Name**

Specify name for terminal 8370

#### *Default: the S/N of the 8370 terminal*

#### 2). **Domain Name**

The domain name locates the organization or other entity on the Internet.

*Default: <None>* 

#### 3). **SS ID**

The SSID is a 32-character (maximum) string identifying the wireless local area network. All APs & terminals within the same service set should have the same SSID.

#### *Default: <None>*

#### 4). **System Scale**

This option which depends on the Access Point Density determines when the terminal should look for other Access Point that has bigger signal strength.

 $[1]$  Low [2] Medium [3] High

*Default: [2] Medium* 

#### 5). **Power Saving**

Wireless products can be put in lower power consumption mode when "Power Saving" is enabled.

#### *Default: [1] Enable*

#### 6). **Preamble**

Select either a short preamble or long preamble. Select a short preamble for 8370 terminal with high network traffic; select a long preamble when the network traffic is low.

#### *Default: [1] Long*

#### 4. **Security**

#### **1). Authentication**

802.11b supports two subtypes of network authentication services: *open system* and *shared key*. Open system authentication is used when no authentication is required. Under Share Key Authentication, it involves a shared secret key to authenticate the station to the AP(access point). WEP must be implemented to utilize this.

[0] Share Key [1] Open System

*Default: [1] Open System* 

#### **2). WEP Menu**

**WEP Setting** 

Wireless Equivalent Privacy (WEP) is an encryption to translate data into a secret code. It provides wireless clients with confidentiality and authentication in an IEEE 802.11b environment.

[0] Disable [1] Enable

*Default: [0] Disable* 

# **WEPKey Length**

When WEP is enabled, Data sent between the client and the access point is scrambled using either a 64-bit or 128-bit key. The higher the level of encryption, the more secure it is.

[0] 64 bits [1] 128 bits

*Default: [1] 128 bits*

#### ■ **Default Key**

Activate one of the four encryption keys

*Default: [1] WEP KEY1*

## **WEP Key**

Define the encryption key values for Key1~Key4 using hexadecimal digits.

When WEPKey Length "**64 Bit**" is selected, the user is required to fill in **5** bytes of hexadecimal values as the encryption key.

When WEPKey Length "**128 Bit**" is selected, the user is required to fill in **13** bytes of hexadecimal values as the encryption key.

#### **3).** *EAP Menu*

**EAP** Stands for **Extensible Authentication Protocol**. 8370 terminal only support EAP-MD5. When these features are implemented, a wireless client that associates with an access point cannot gain access to the network until the user performs a network logon. Therefore, **Identity** and **Password** are needed when **EAP** is enabled.

- **EAP** Setting
- **EAP ID**
- EAP Password

#### 5. **Echo Tests**

The terminal will echo the received data from the client or server and also signals a beep.

The function is used to measure the coverage of the range, estimate the number of APs and terminals needed, and determine the AP's deployment topology.

*1. Client Mode* 

*2. Server Mode* 

Cipherlab provides TCPServer.exe (only for Client Mode) and TCPDemo.exe for Echo Tests.

Once the connection of Echo Test is established, the details will be displayed as the illustration below.

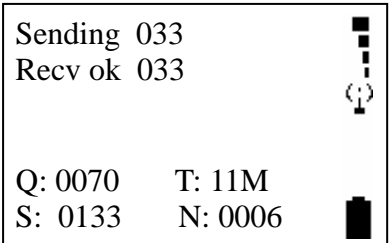

Link Quality ("Q") will be the most important elements, and others are for reference only.

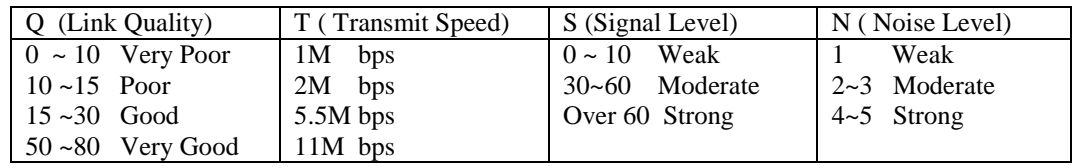

# **3.3 Application**

The Application module runs on top of the System module. The *8370 Terminal* is preloaded with the Application Generator's run-time program and the following menu will be shown upon powering the unit up:

- y **1. Take data**
- y **2. Utilities**

The arrow keys can be used to select the menu item, and execute it by pressing the *ENTER* key. Note if you use the Application Generator to create your application program, you need to download it to the terminal. And for RF models, you need to use the RF Database Manager to handle the in-coming and out-going data to and from the PC. For detailed information, please refer to "8300 Series Application Generator User's Guide" and "RF Application Generator User's Guide".

#### **3.4 Programming the terminal**

There are three software tools available for developing application programs for the terminal.

- **1. The Application Generator**
- **2. The "BASIC" Compiler**
- **3. The "C" Compiler**

Besides, Terminal Emulation program which supports ANSI (VT100& VT220) and IBM is also available. For detailed information, please contact Syntech Information Co., Ltd.

## **3.5 Programming the communication cradle**

The communication cradle of the 8370 Portable Data Terminal supports serial IR interface only. Before your PC application starts to communicate with the terminal via its cradle, first you need to configure the cradle through programming. There is a DLL available for this purpose. For more information, please contact your supplier .Syntech Information Co., Ltd.

# **4. Operations**

Batteries must be fresh and properly loaded before start operation.

# **4.1 Keypad operations**

The 8300 Series Terminals have two keyboard layouts: 24 rubber keys and 39 rubber keys. The functions of some special keys are as follows:

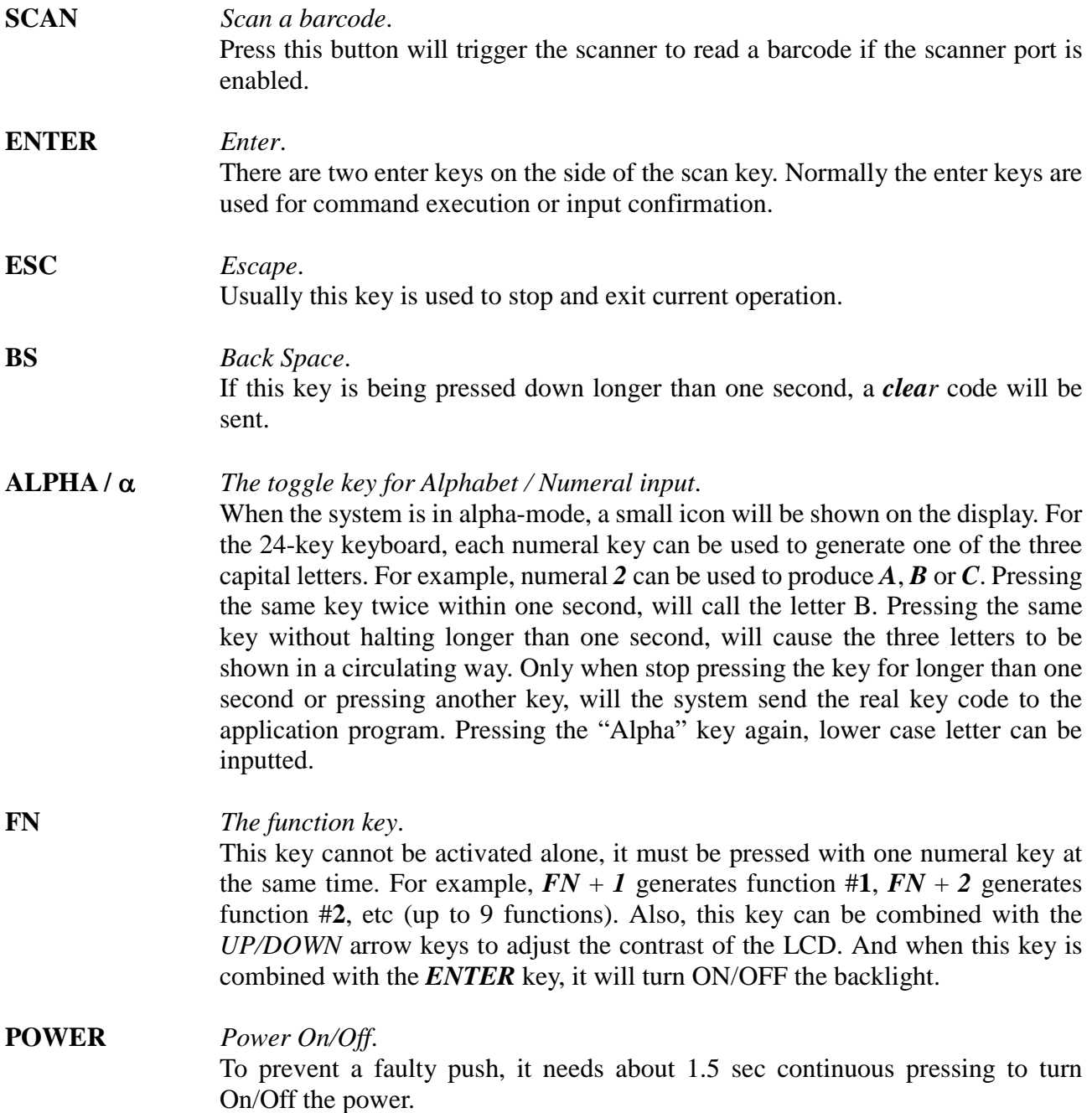

# **4.2 Application mode**

This is the default operation mode when turning on the power. The operation depends on the application module. Please refer to section 4.4.

# **4.3 System mode**

To enter the system menu, you need to press the *7*, *9* and *POWER* keys simultaneously upon power up the terminal. For details of the services provided by the system, please refer to section 4.2.

# **4.4 Kernel mode**

To enter the kernel menu, you need to press *7*, *9* and *POWER* keys simultaneously to enter the system menu first, then power off the unit and press *1*, *7* and *POWER* key simultaneously. Or if the battery is just reloaded, then press *1*, *7* and *POWER* key simultaneously will directly go to the kernel. For details of the services provided by the kernel, please refer to section 4.1.

# **4.5 Application Manager**

Although the Application Manager is part of the kernel, to enter it, you need to press '*8'* and *POWER* key simultaneously. Or if the application program does not exist, the unit will automatically go to the Application Manager's menu upon power up.

The three services: Download, Activate and Upload provided by the Application Manager are explained in Section 4.1. But what if you need to update a program or delete it? For both cases, you need to select the Download menu and select the program to be updated or deleted. The Application Manager then shows the selected program's information such as Program Name, Download Time, Used and Free Flash memory. And then please input 'C' to update the selected program, or input 'D' to delete it.

# **5. Troubleshooting**

- a) Cannot connect to the AP.
	- $\triangleright$  Check if SSID, Authentication, and WEP settings of 8370 are the same as AP's.
	- $\triangleright$  Some particular settings :
		- Cisco AP: Authentication must be "Open System".
		- Lucent AP: The Preamble must be "Long".
		- Symbol AP: The power saving must be "disabled"
- b) Does not power up after pressing *POWER* key.
	- $\triangleright$  Make sure the battery is loaded.
	- $\triangleright$  Charge the battery and check the charging status. If no charging information shown on the display, reload the battery and check if the battery is properly installed then try again.
	- $\triangleright$  Call for service if problem persists.
- c) Cannot transmit data or programs via the terminal's communication port.
	- $\triangleright$  Check if the cable is plugged tightly, then,
	- $\triangleright$  Check if host communication parameters (COM port, baud rate, data bits, parity, stop bit) match with the Terminal's.
- d) Keypad does not work properly,
	- ¾ Turn off the power then press the *7*, *9* and *POWER* keys simultaneously to enter the system menu.
	- ¾ From the system menu, select the *Test* and then its sub-item *KBD*.
	- $\triangleright$  Perform the key-in test.
	- $\triangleright$  If problem persists, call for service.
- e) Scanner does not scan,
	- $\triangleright$  Check if the barcodes used are enabled, or
	- $\triangleright$  Check if battery-low indicator is shown on the LCD display. If yes, charge the battery.
	- $\triangleright$  If problem persists, call for service.
- f) Abnormal responses,
	- $\triangleright$  Open the battery cap and re-load the battery.
	- ¾ Enter system menu by pressing *7*, *9* and *POWER* keys simultaneously.
	- $\triangleright$  Check if the terminal can have a correct response by performing tests.
	- $\triangleright$  If problem persists, call for service.